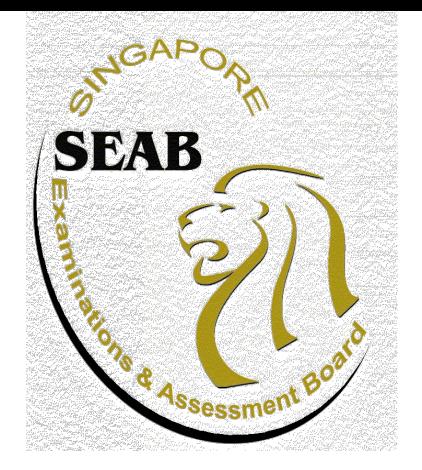

**Singapore Examinations and Assessment Board**

# **Candidate's Guide to SEAB eExam2 System for N(T) Science e-Paper 1**

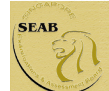

This guide is to help candidates understand how to use SEAB eExam2 System for N(T) Science e-Paper 1

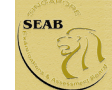

### **Outline**

- a. Candidate's Login
- Exam Centre Key
- Instruction Page for Candidates

b. Navigation of SEAB eExam2 System for N(T) Science e-Paper 1 Exam

- Navigation Guide
- Review Questions
- Highlight Text
- Remove Highlight
- Copy and Paste

c. System Prompts in SEAB eExam2 System

- Reminder of test duration left
- Submission

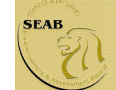

### **Annex**

Item Formats available in N(T) Science e-Paper 1

- Multiple-Choice
- Fill-in-the-blank
- Structured Question
- Drag-and-Drop
- Drag and Drop (Image)
- Matching Line
- Checkbox
- Sequencing
- Interactive Stimuli

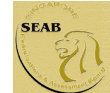

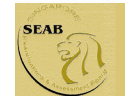

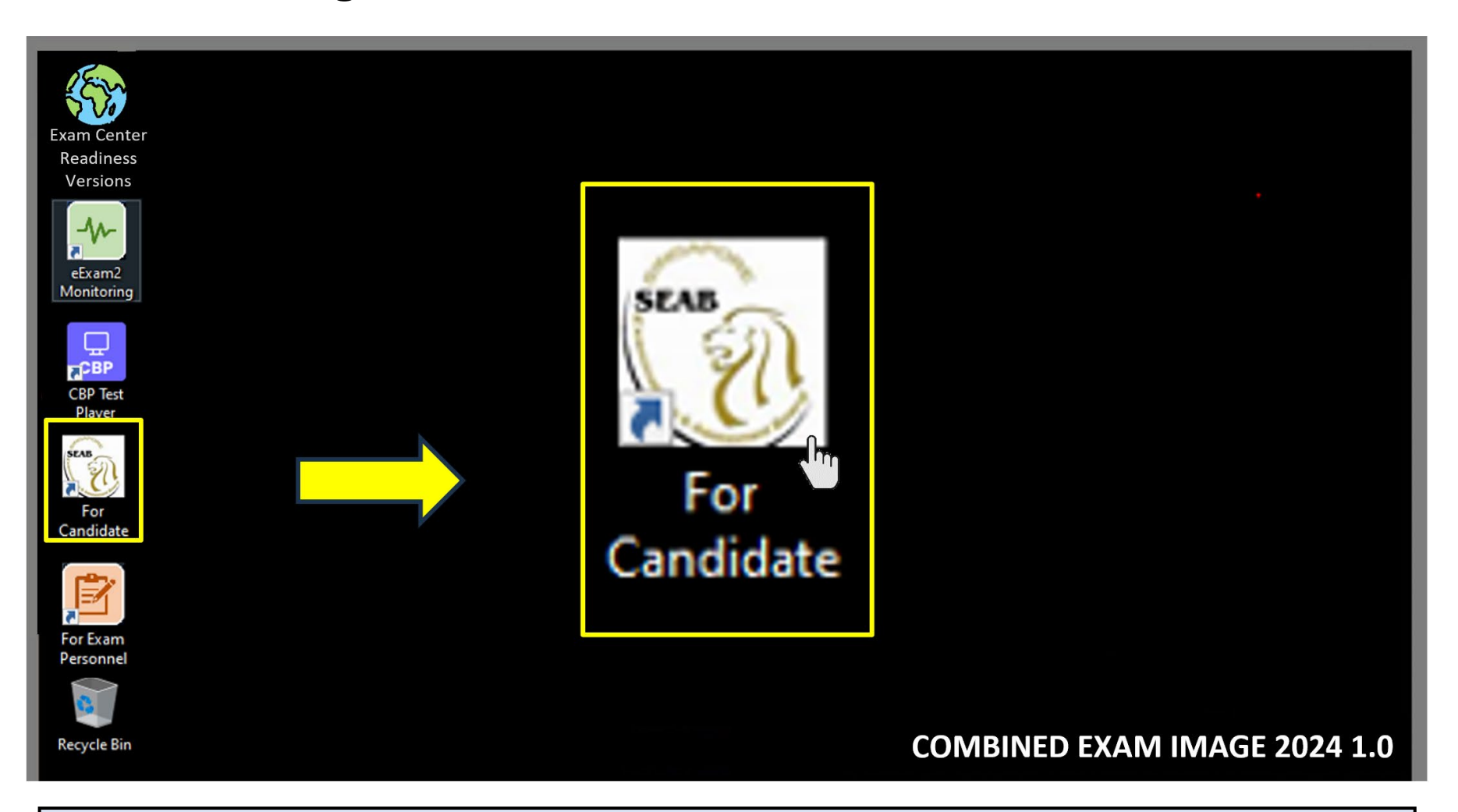

Double-click on **For Candidate** icon on the desktop to launch the eExam2 System login page.

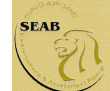

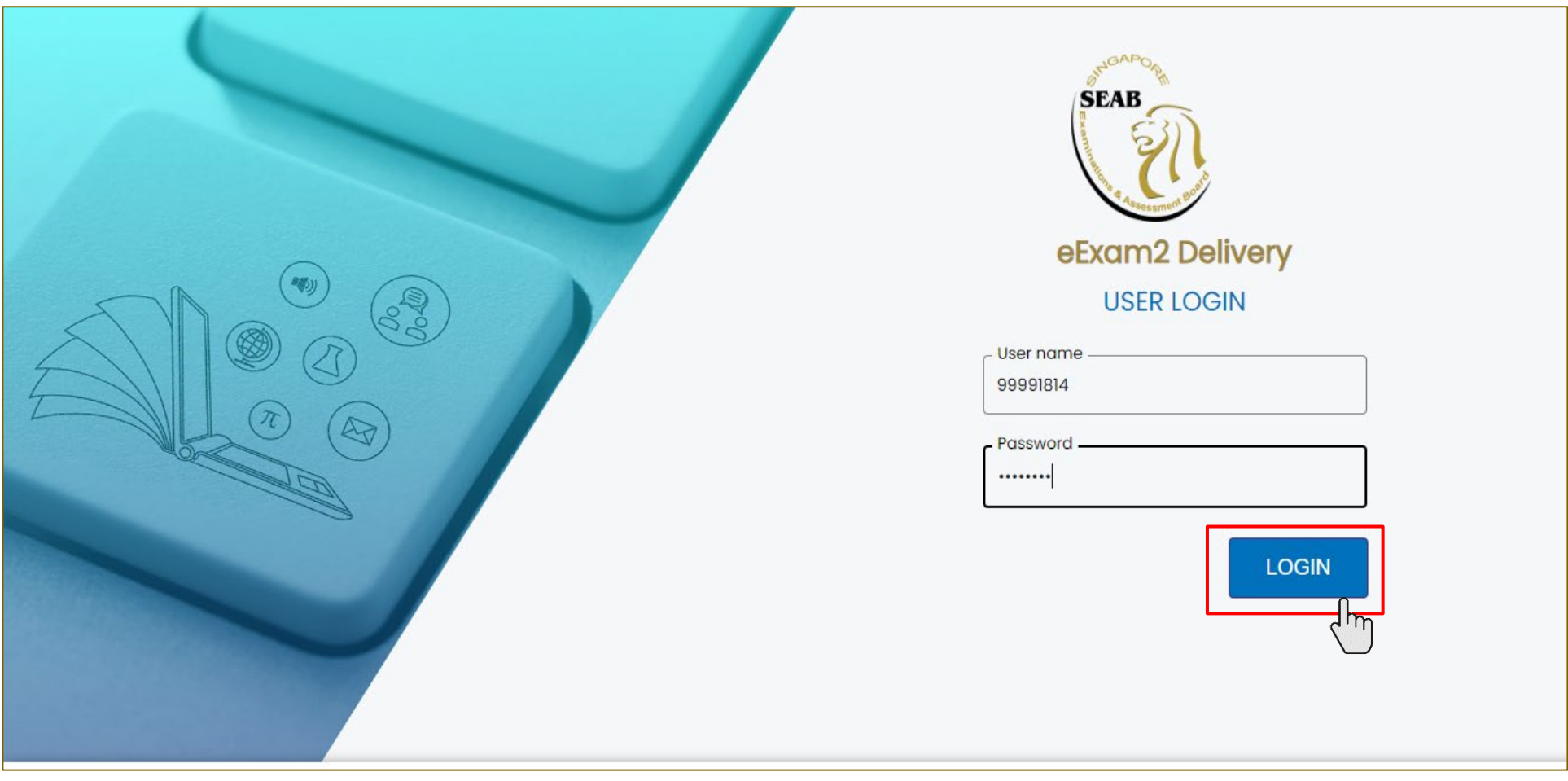

To login, enter your username and password, followed by clicking the **LOGIN** icon.

Candidate's login credentials for the Practice Test will be provided by iExam coordinators and e-Sups.

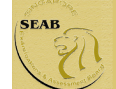

Once successfully login, before the start of the paper, please check **Candidate Name** and **NRIC/Identification No.** are displayed correctly.

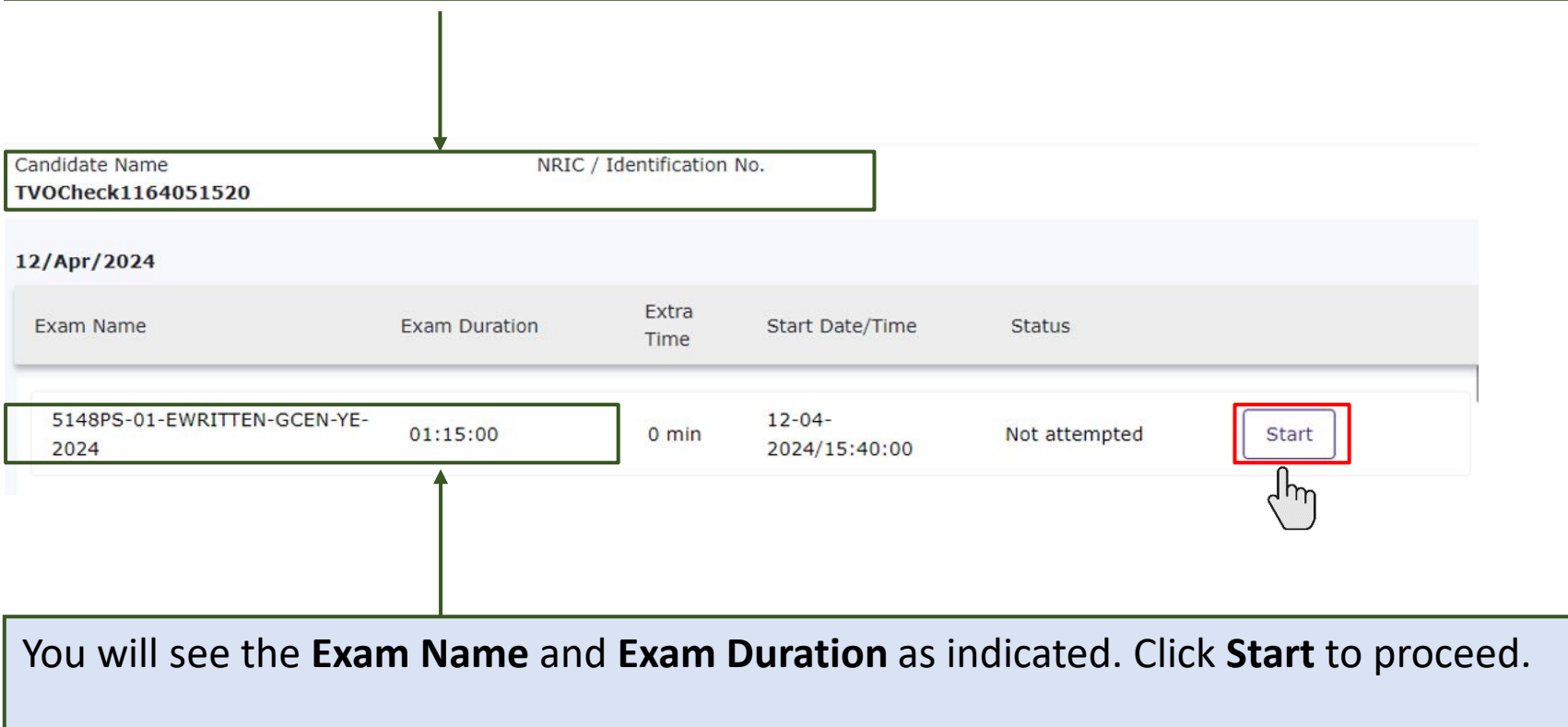

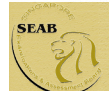

#### Exam Centre Key

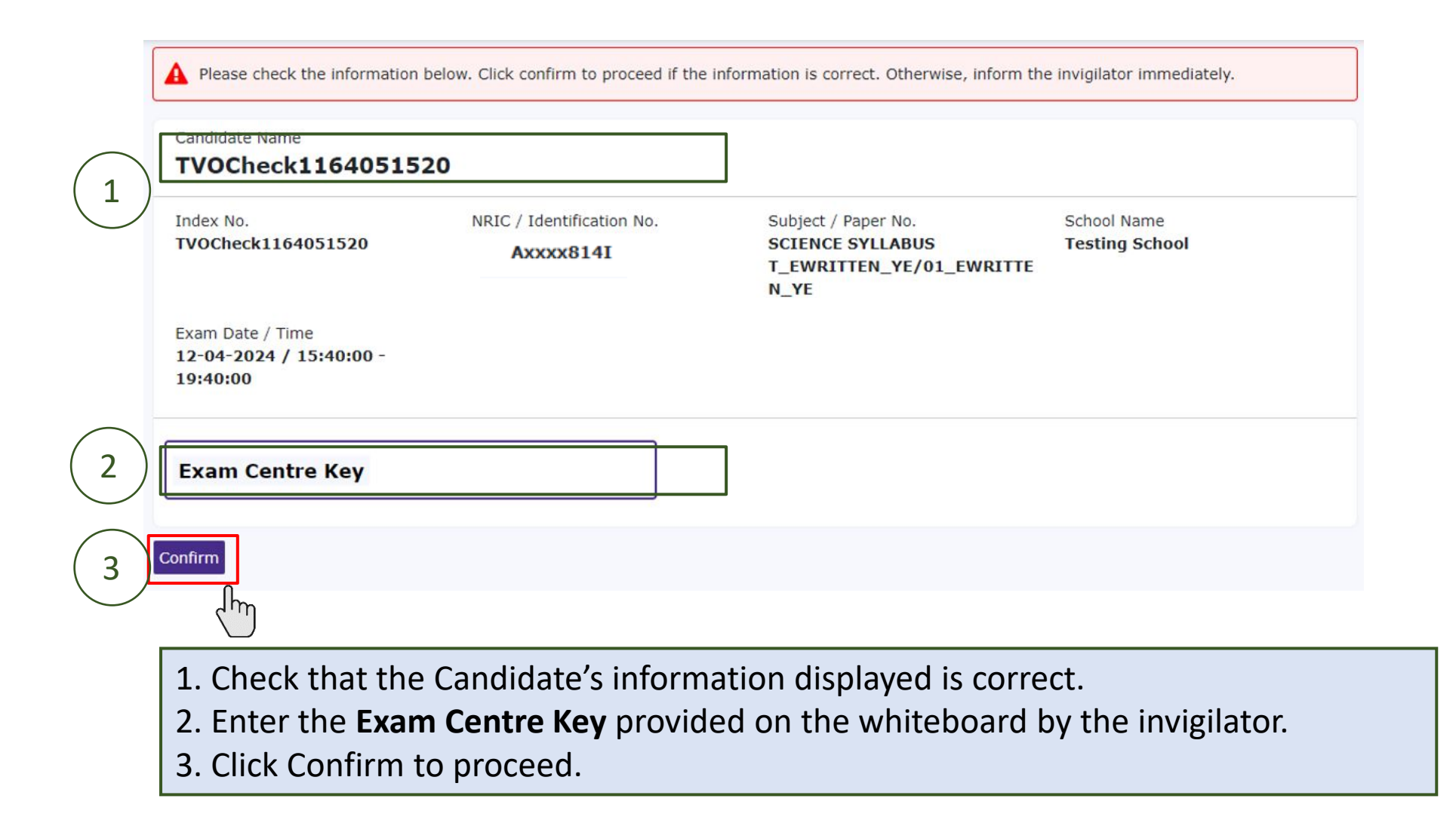

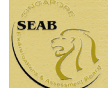

#### Instruction Page for Candidates

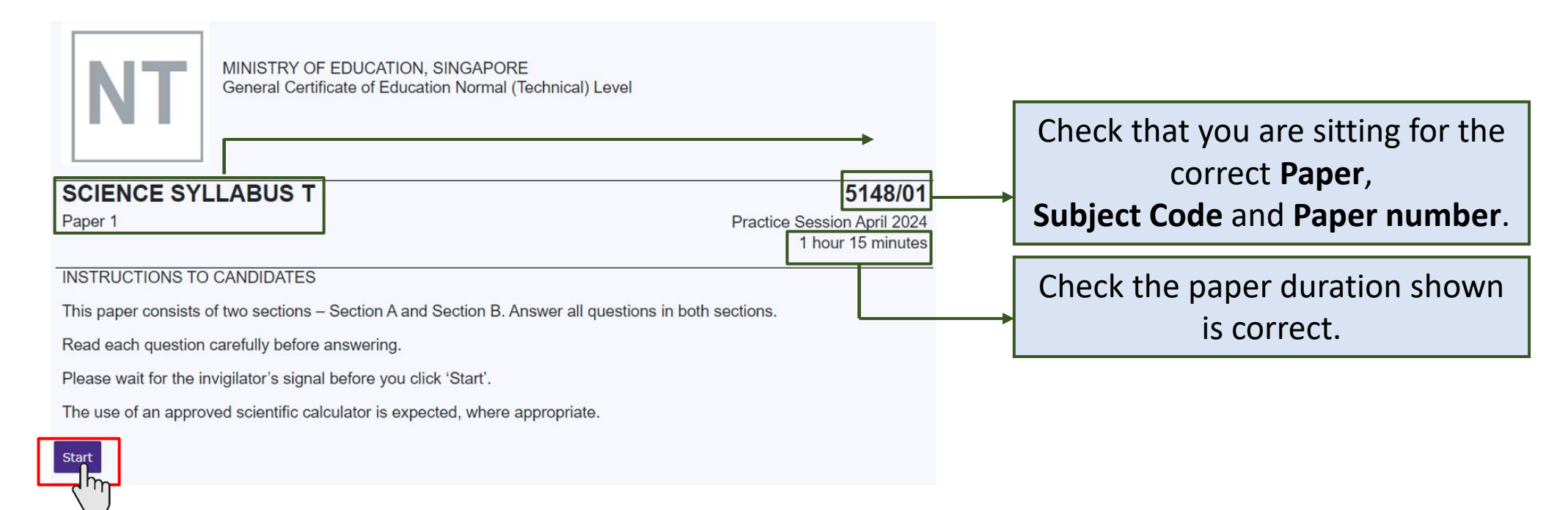

Read the instructions carefully and click on **Start** button when instructed by the invigilator. The countdown timer for the exam duration will only start after clicking the **Start** button.

Note: This is the instruction page for candidates.

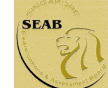

## Navigation of SEAB eExam2 System for N(T) Science e-Paper 1 Exam

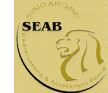

#### Navigation Guide

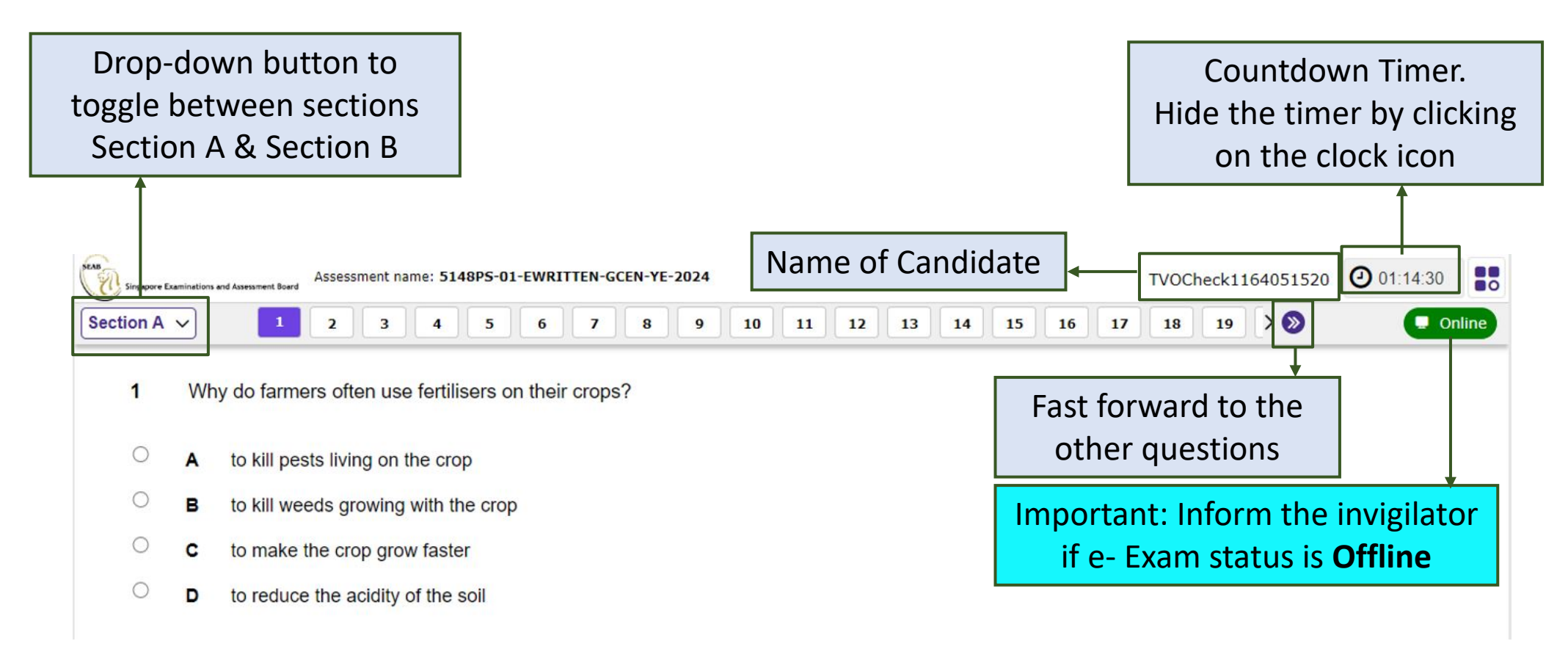

Note: This is an example of an N(T) Science ePaper 1 question page.

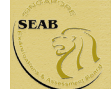

#### **Navigation Guide**

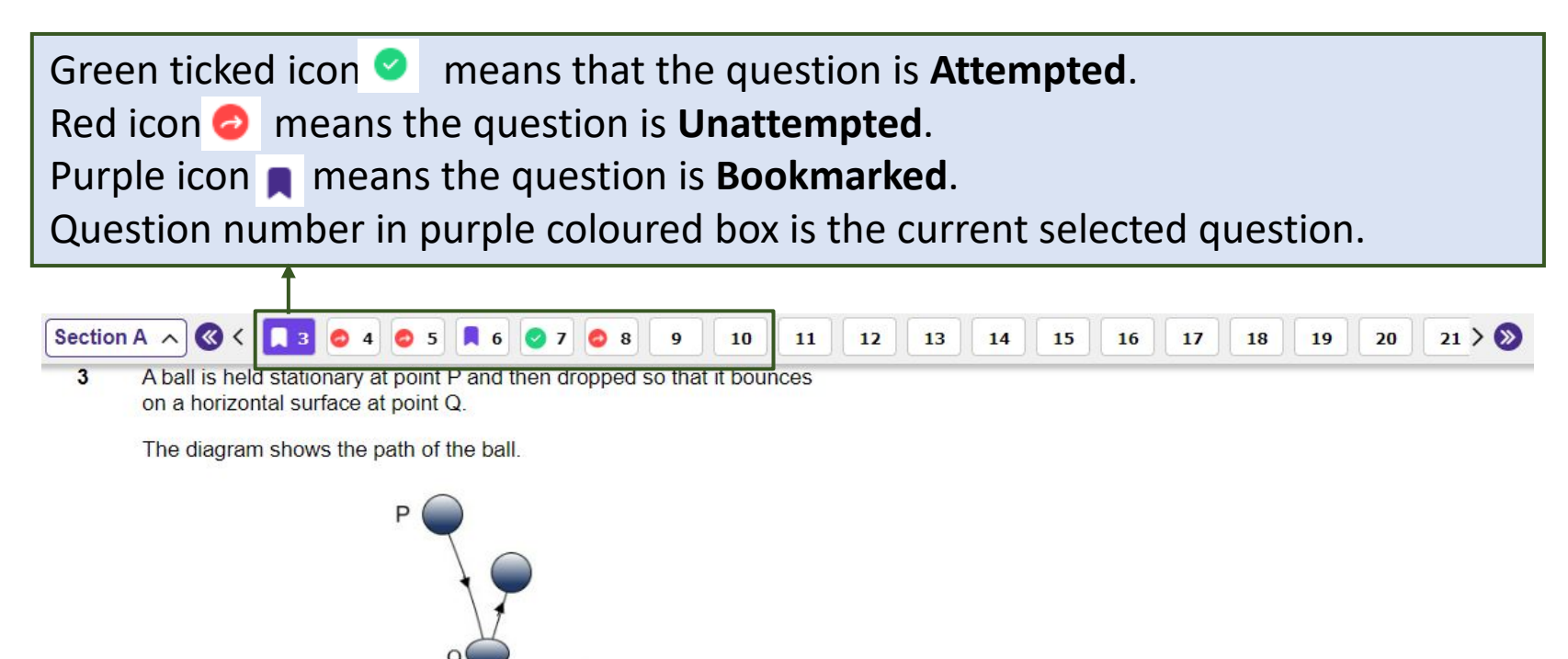

Which row correctly gives the types of energy the ball has at points P and Q?

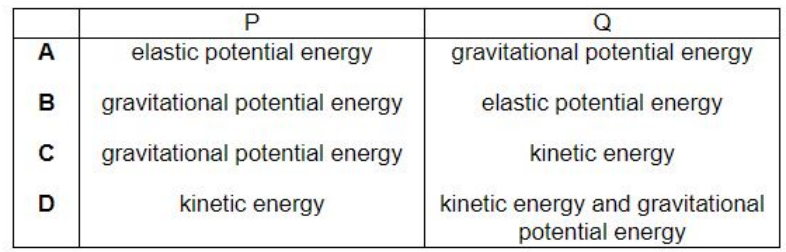

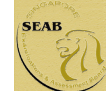

#### Navigation Guide

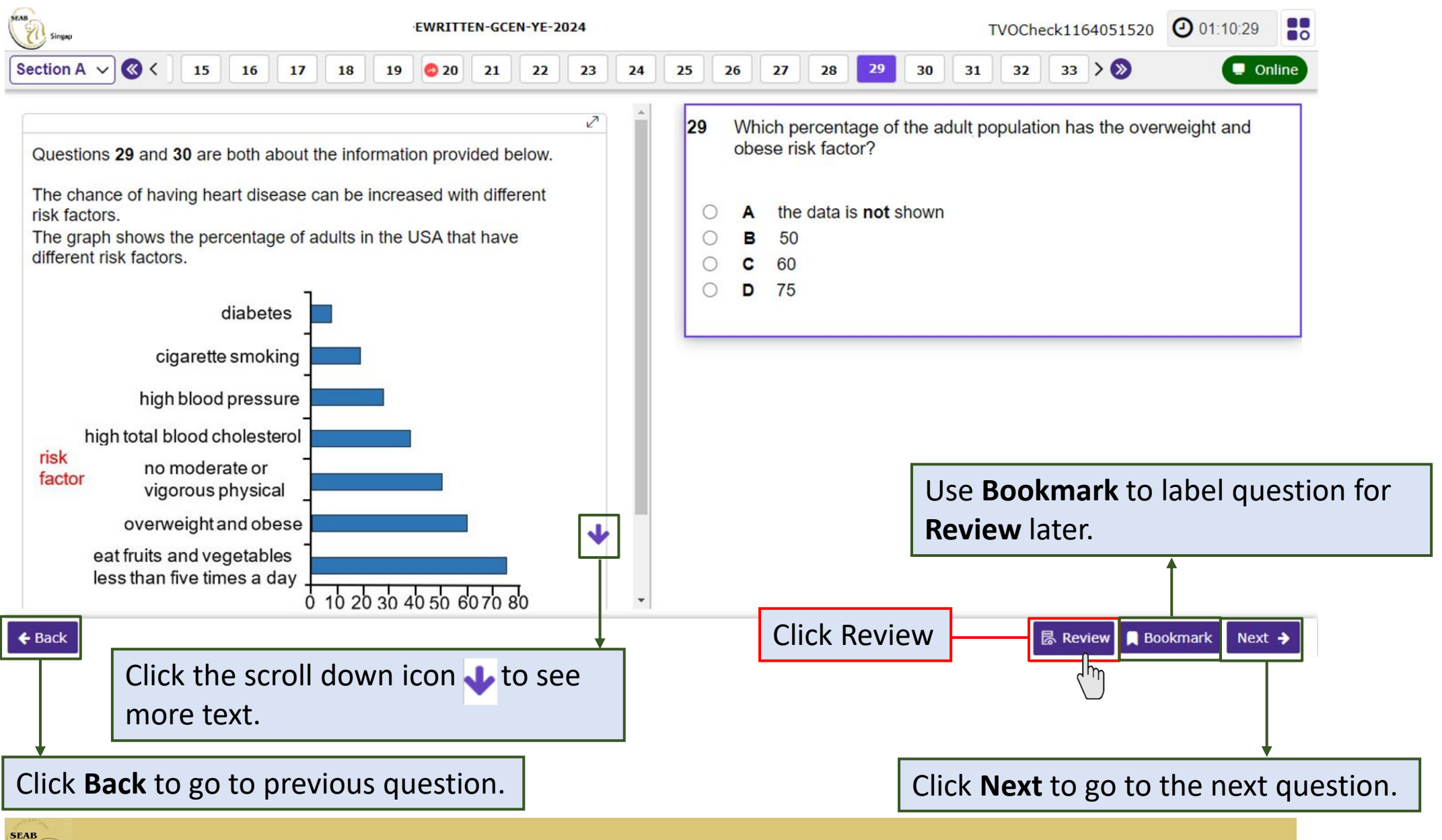

Official (Closed) / Non-Sensitive

#### Review Questions

#### **Review questions**

Below is the summary of your answers. You can review your questions in three different ways. The buttons in the lower left-hand corner correspond to these three ways: 1. Click "Review All" if you want to check all of your answers. 2. Click "Review Incomplete" if you want to go to the question(s) you have not answered yet. 3. Click "Review Flagged" if you want to go to the question(s) you bookmarked. You may also click on the question number to go directly to the question. Click "Close Review" to go back. Attempted C Unattempted Bookmarked

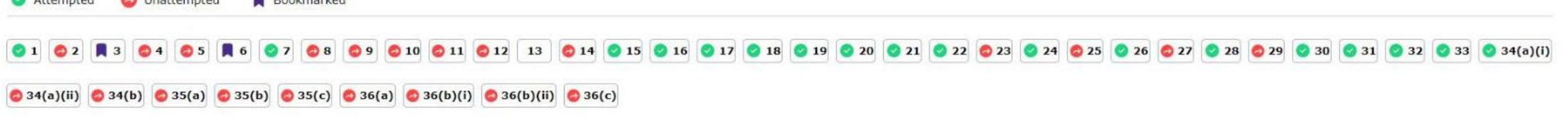

This is a summary of candidate's answers. The review can be done in three different ways.

- **(1) Review All** if candidate wants to check all the answers.
- **(2) Review Incomplete** if candidate wants to go to the question(s) that is/are yet to be answered.
- **(3) Review Flagged** if candidate wants to go to the question(s) that is/are bookmarked.

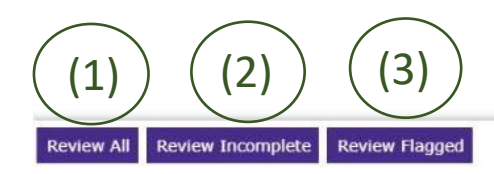

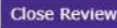

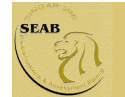

#### Highlight Text

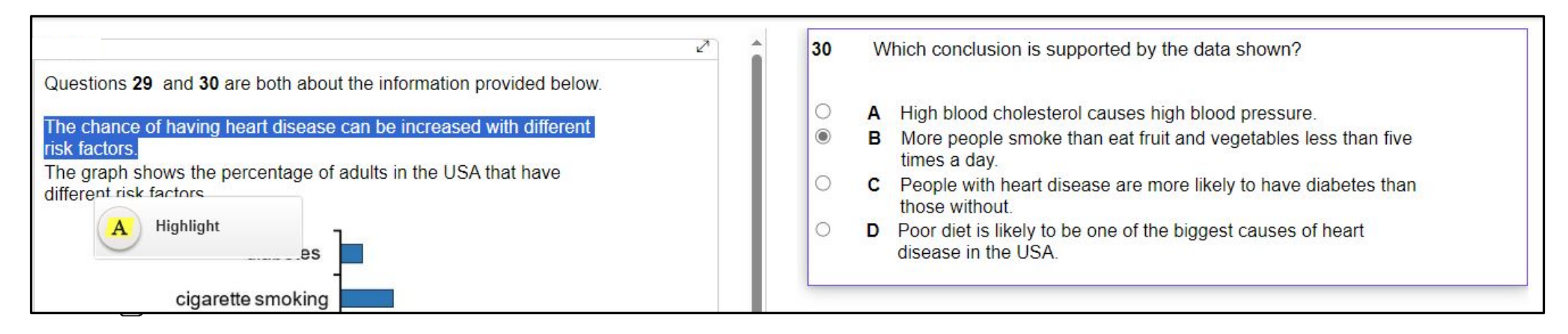

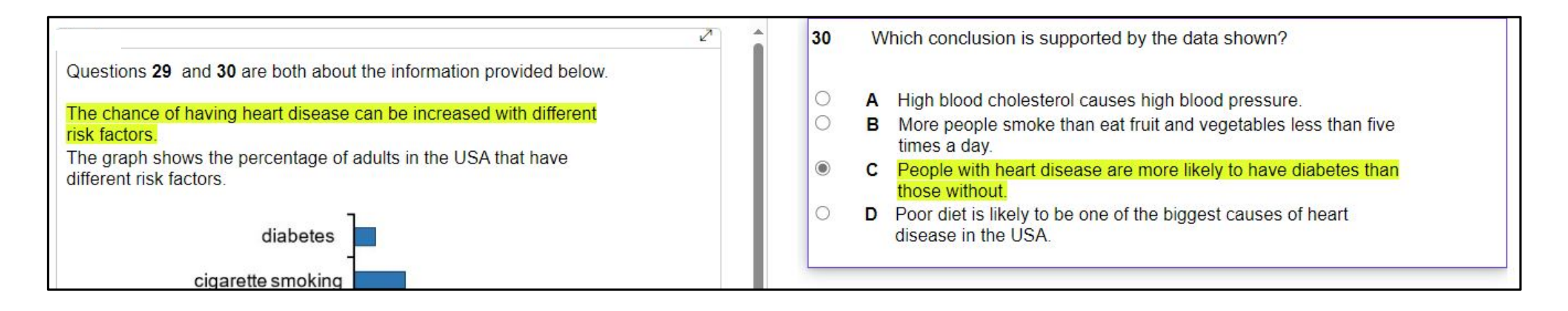

You can highlight **any text(s)** on the questions. To do so, select the required text(s) first and the Highlight icon **A** Highlight will appear. Click on the icon to highlight the words.

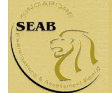

#### Remove Highlight

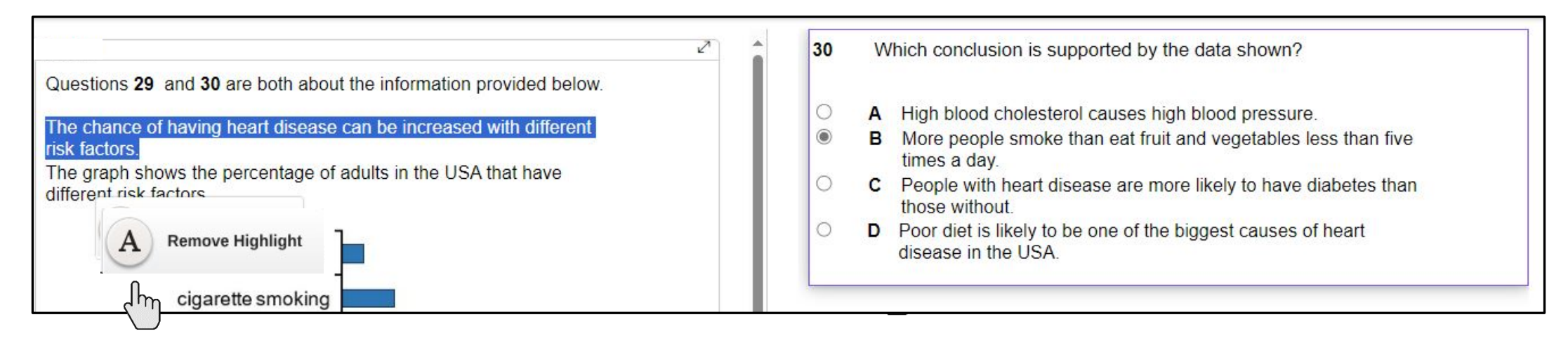

To remove the highlight, you can select the highlighted text(s) first and the **Remove Highlight icon A** Remove Highlight will appear. Click on the icon to remove the highlight.

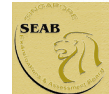

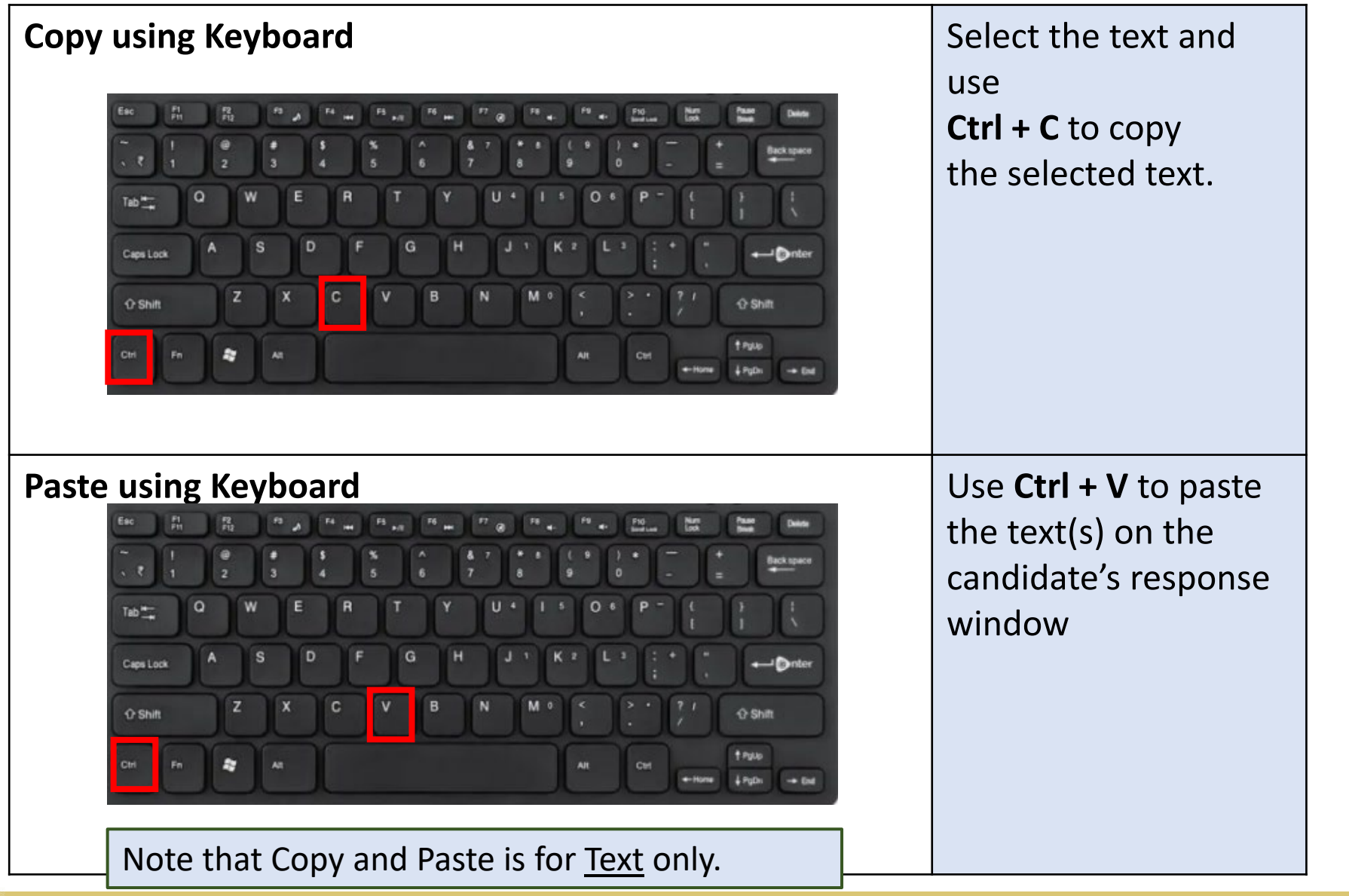

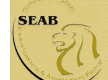

## System Prompts in SEAB eExam2 System

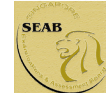

### Reminder of test duration left

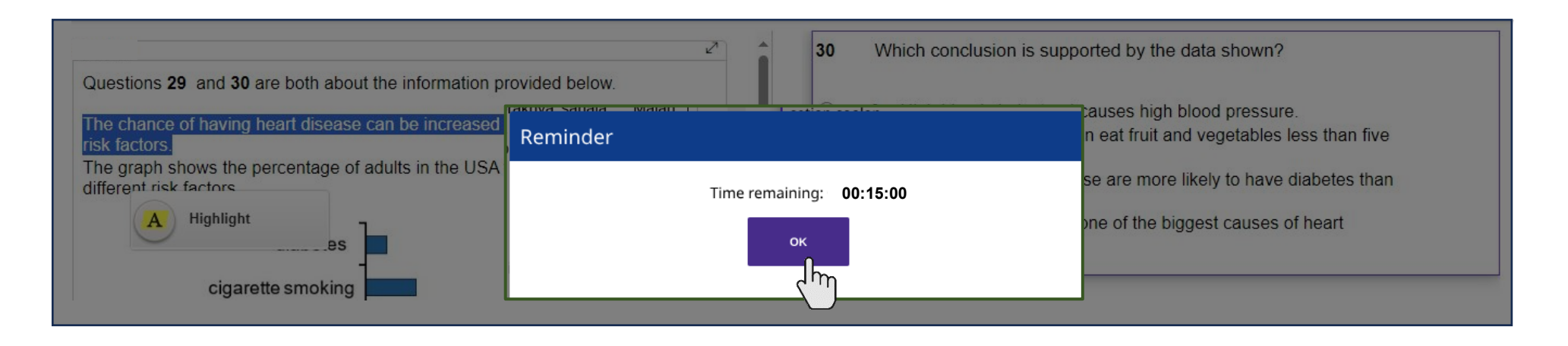

A **reminder** will appear to remind the candidate when there is **15 minutes left** to complete the paper. Click **OK** to close the reminder. Or else, the **reminder** will auto-disappear in 15 seconds.

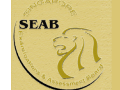

#### Submission

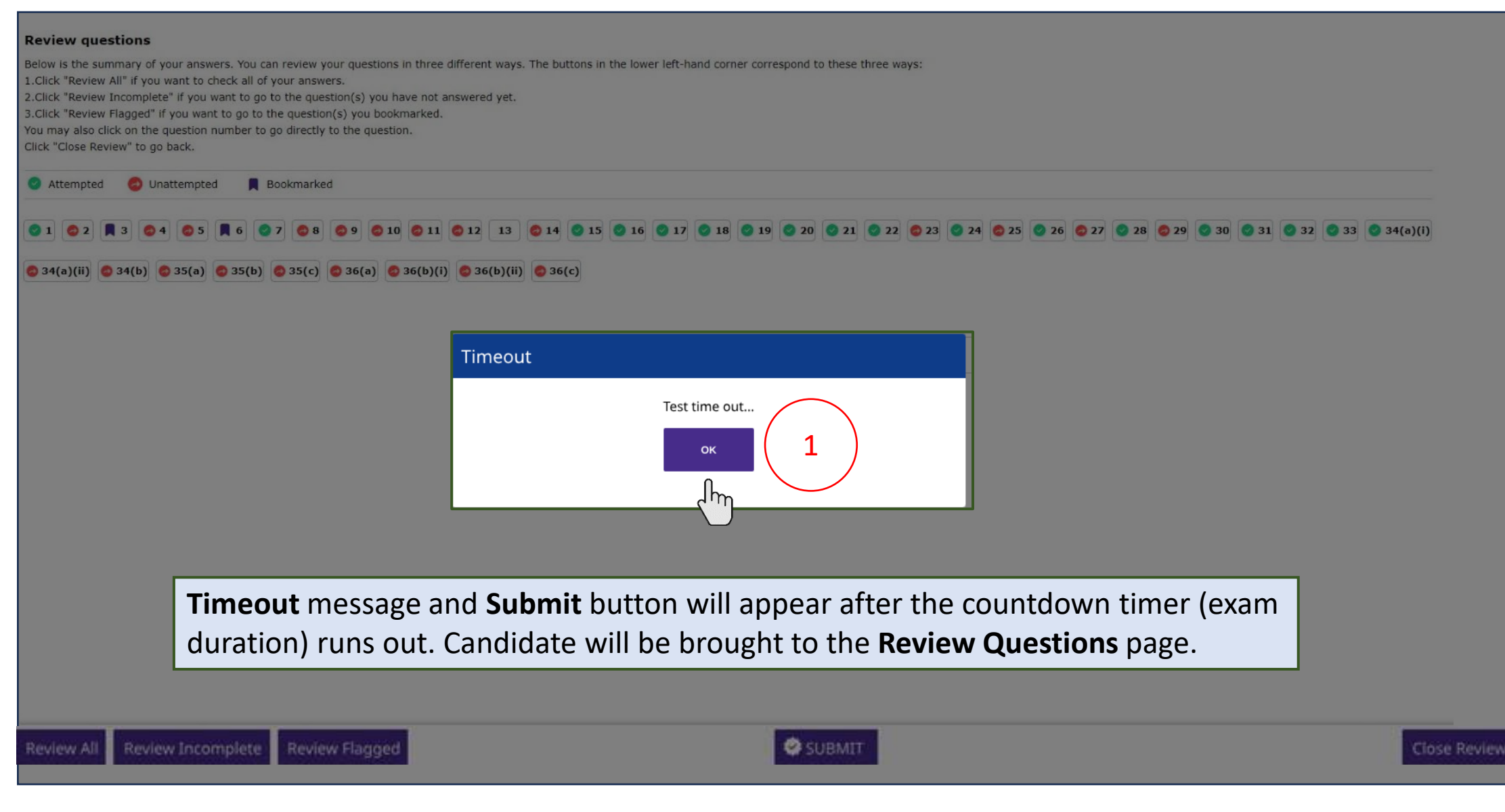

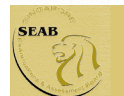

#### Submission

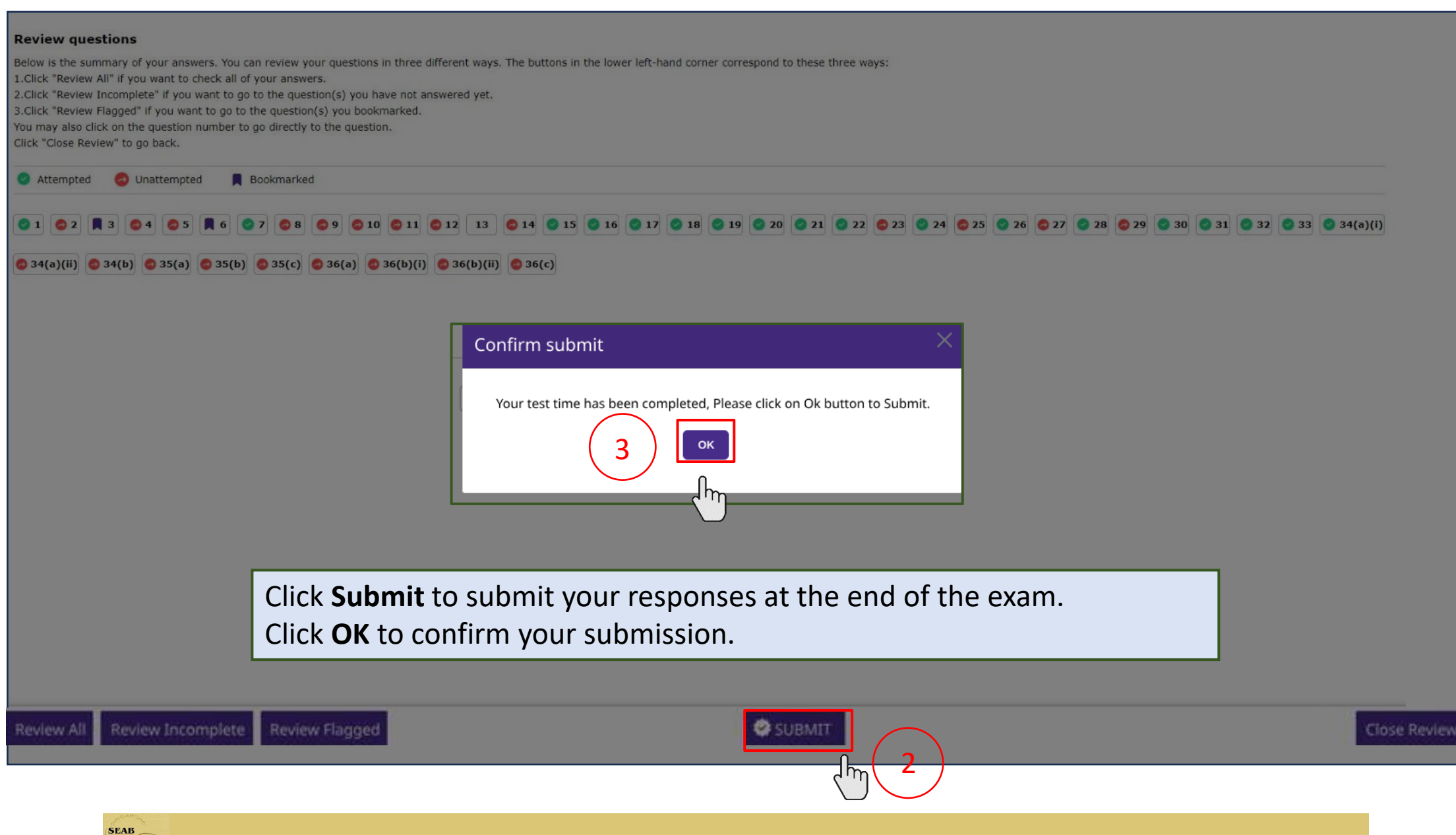

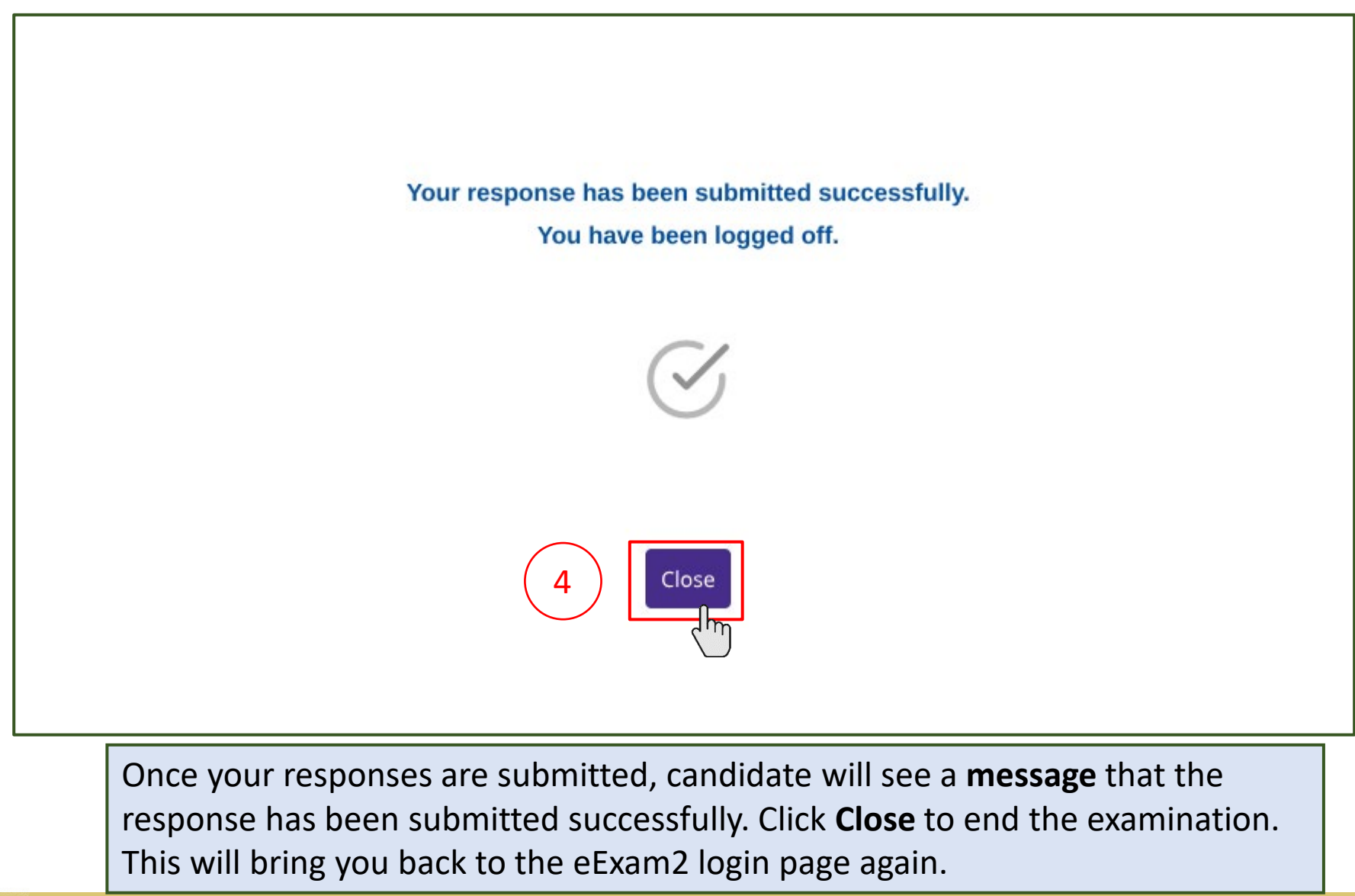

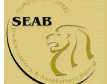

# Item Formats in N(T) Science e-Paper 1

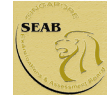

#### Multiple-Choice

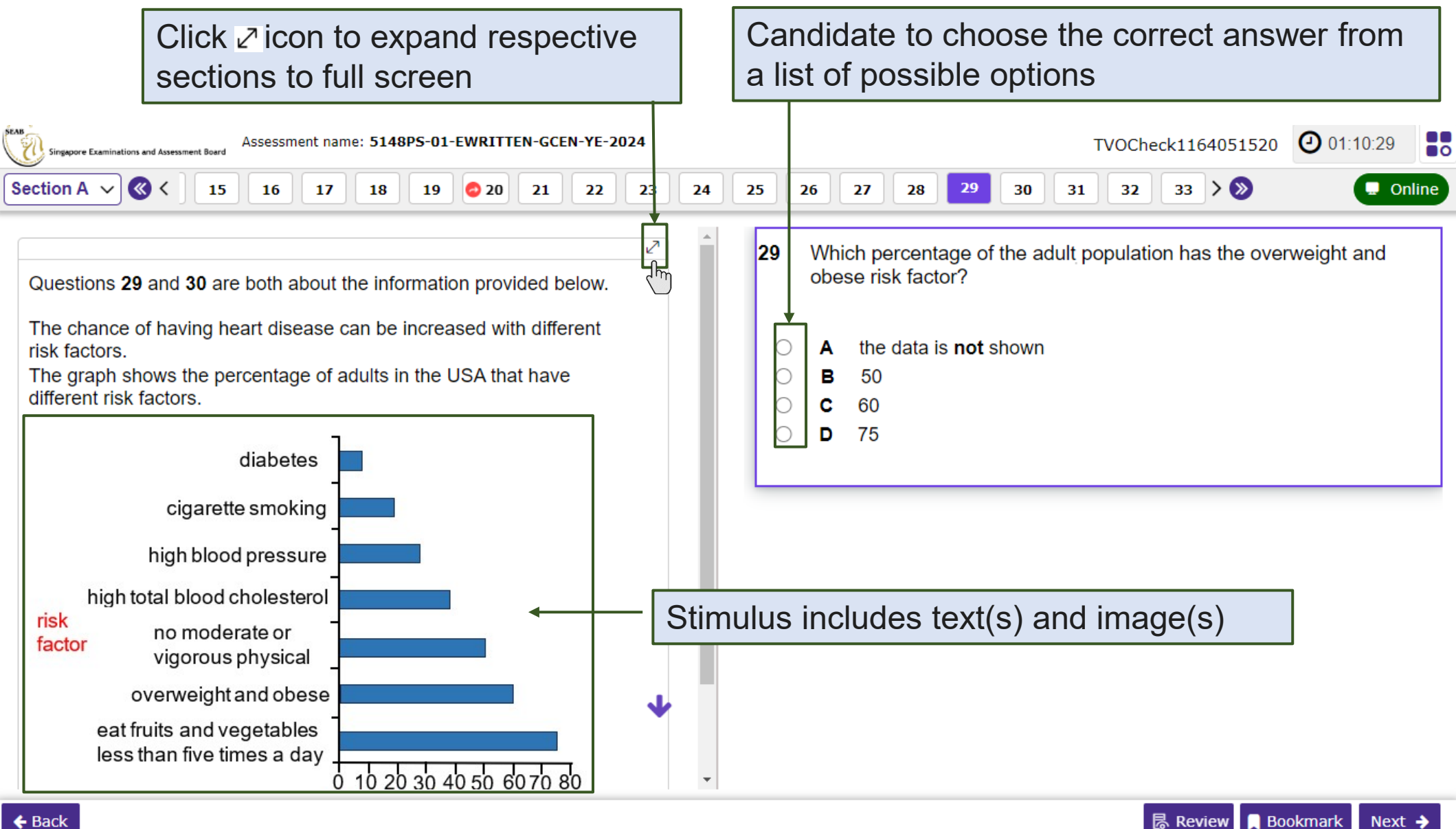

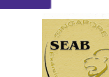

 $\leftarrow$  Back

Next  $\rightarrow$ 

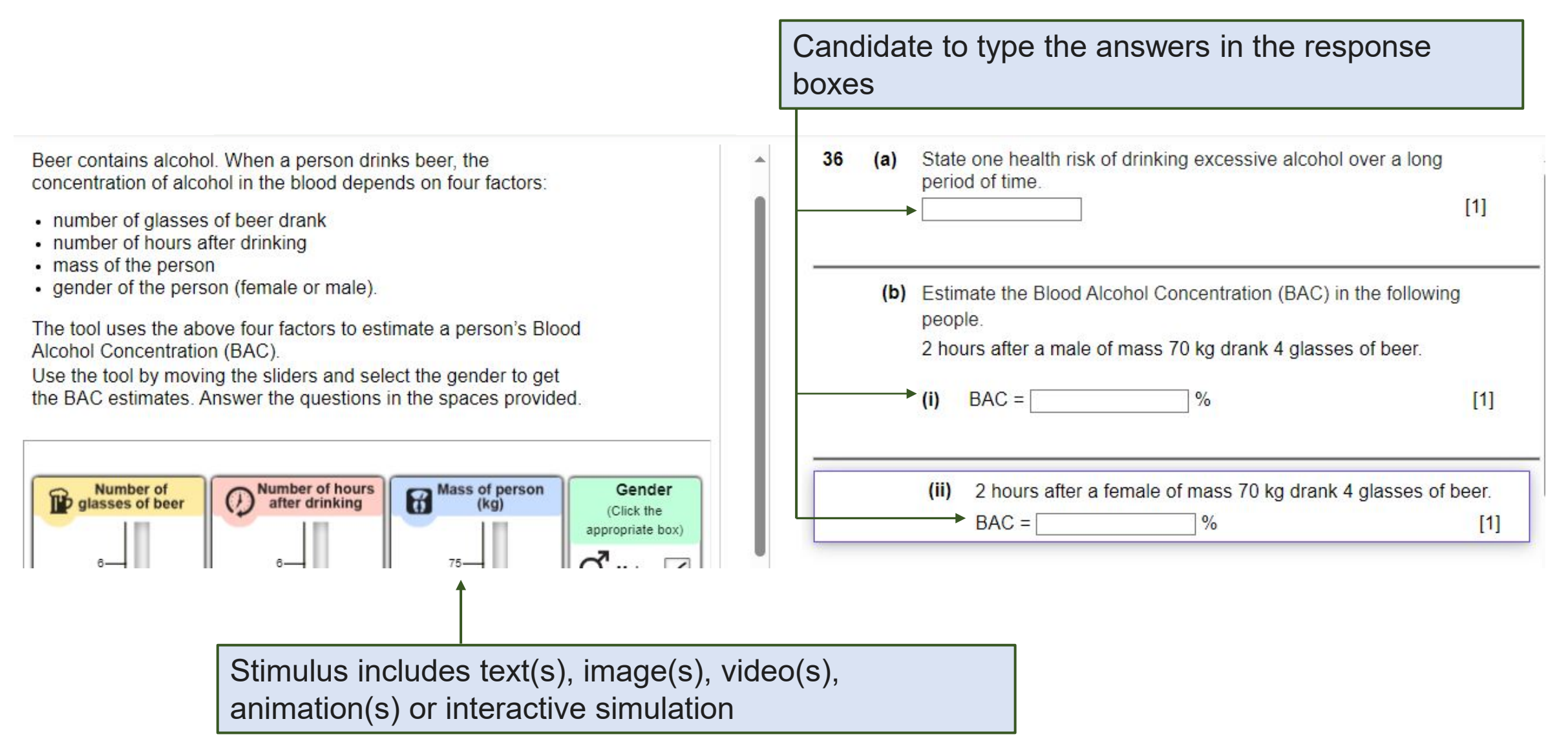

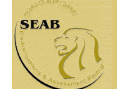

#### Structured Question

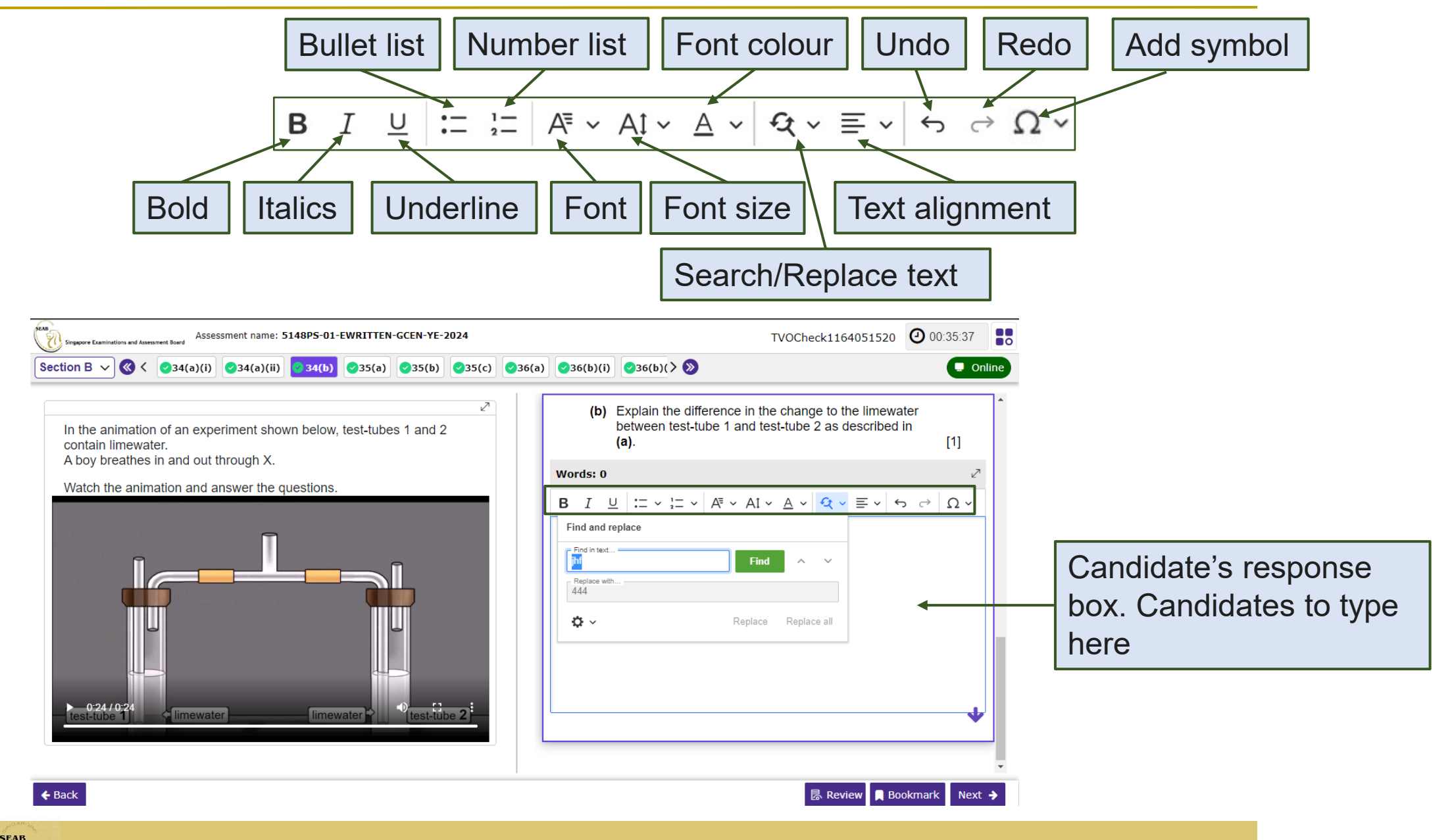

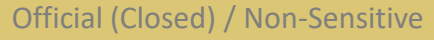

#### Structured Question

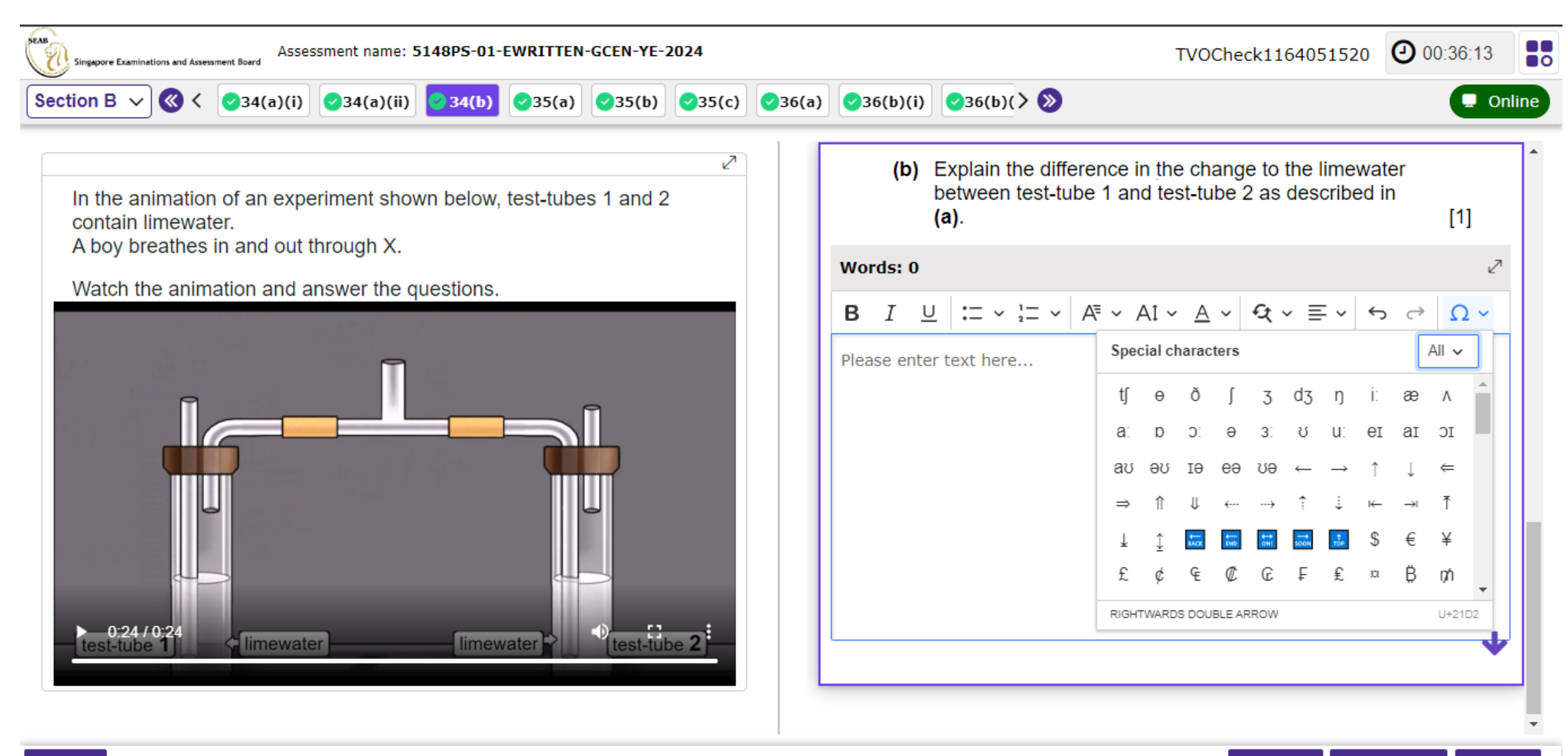

#### $\leftarrow$  Back

■ B. Review | Bookmark | Next →

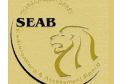

34 Complete the sentences about a transformer using words or phrases in the 'Option Area'. The words or phrases may be used once, more than once or not at all.

 $[3]$ 

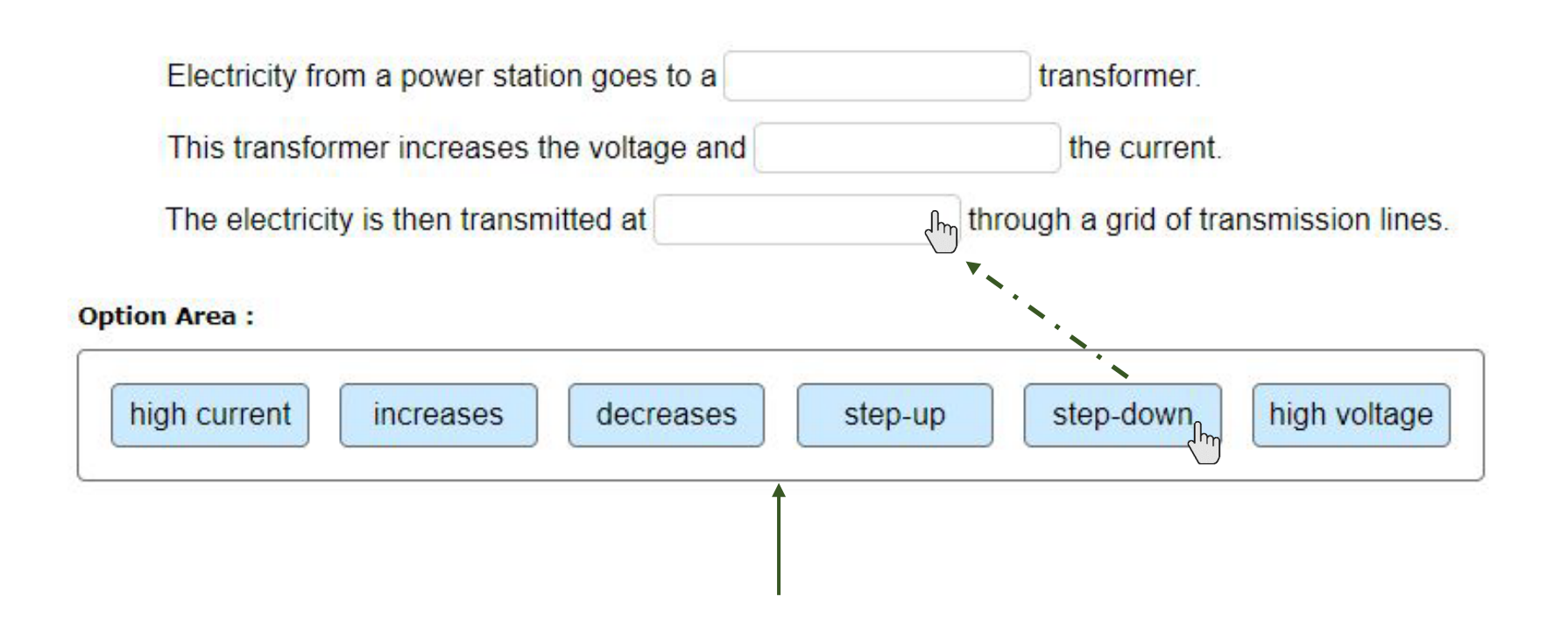

Candidate can drag (*click and hold*) and (*bring to the selected option and*) drop the correct answer into the response box.

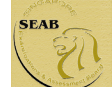

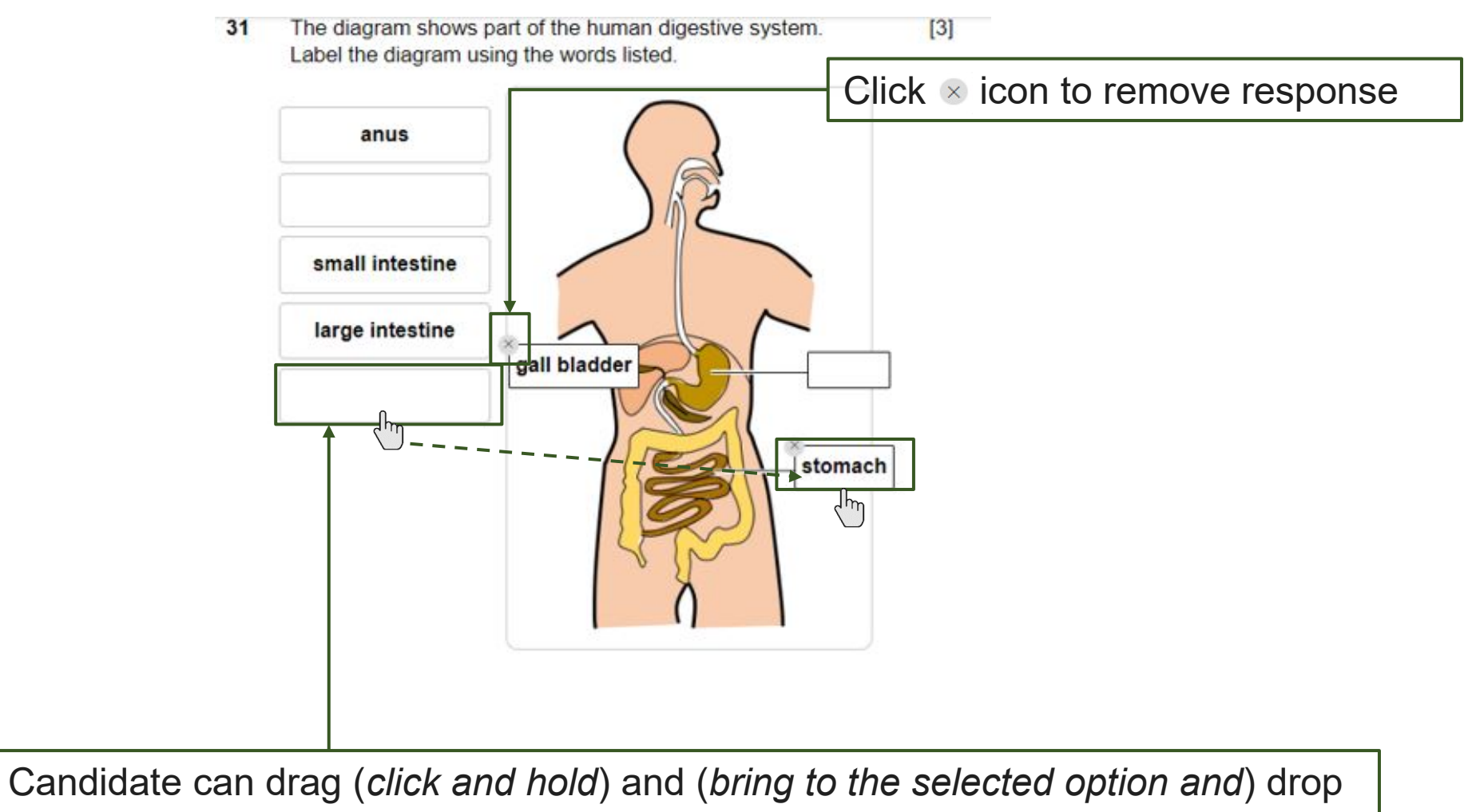

the correct answer into the response box.

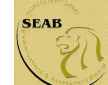

### Matching Line

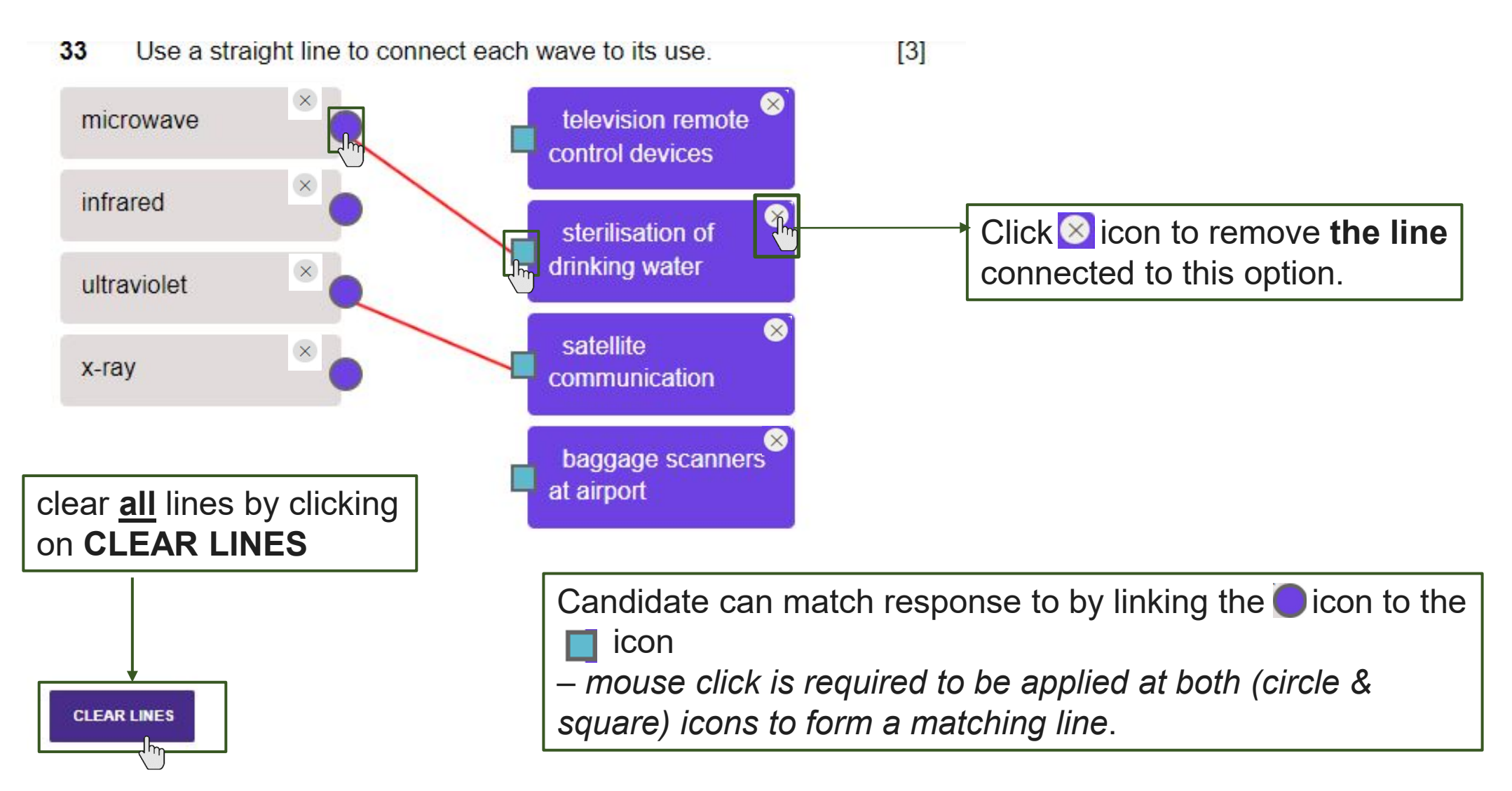

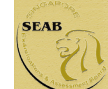

The diagram shows the wavelengths of some different waves 5 with increasing wavelengths.

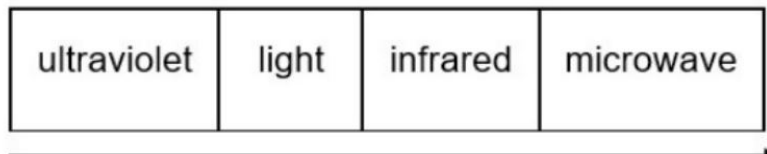

increasing wavelengths

What are the applications of light, infrared and microwave?

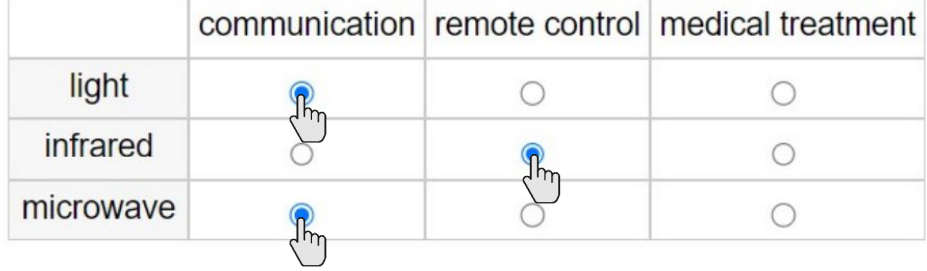

Candidate can click on the correct checkbox(es) for each option (where appropriate).

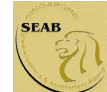

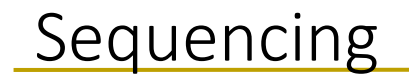

ARRANGE THE CORRECT SEQUENCE

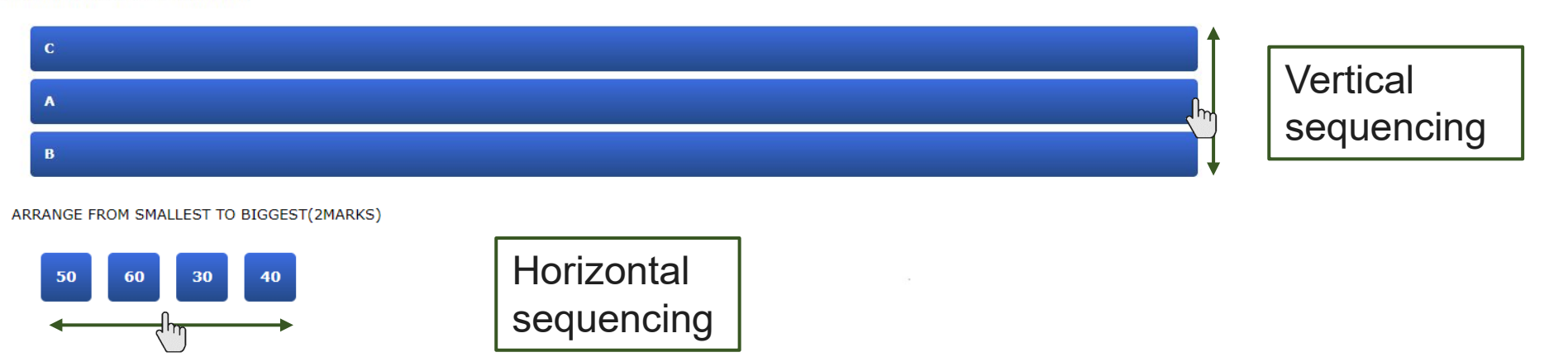

Candidate can arrange the correct sequence vertically or horizontally according to the question.

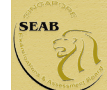

#### Interactive Stimuli

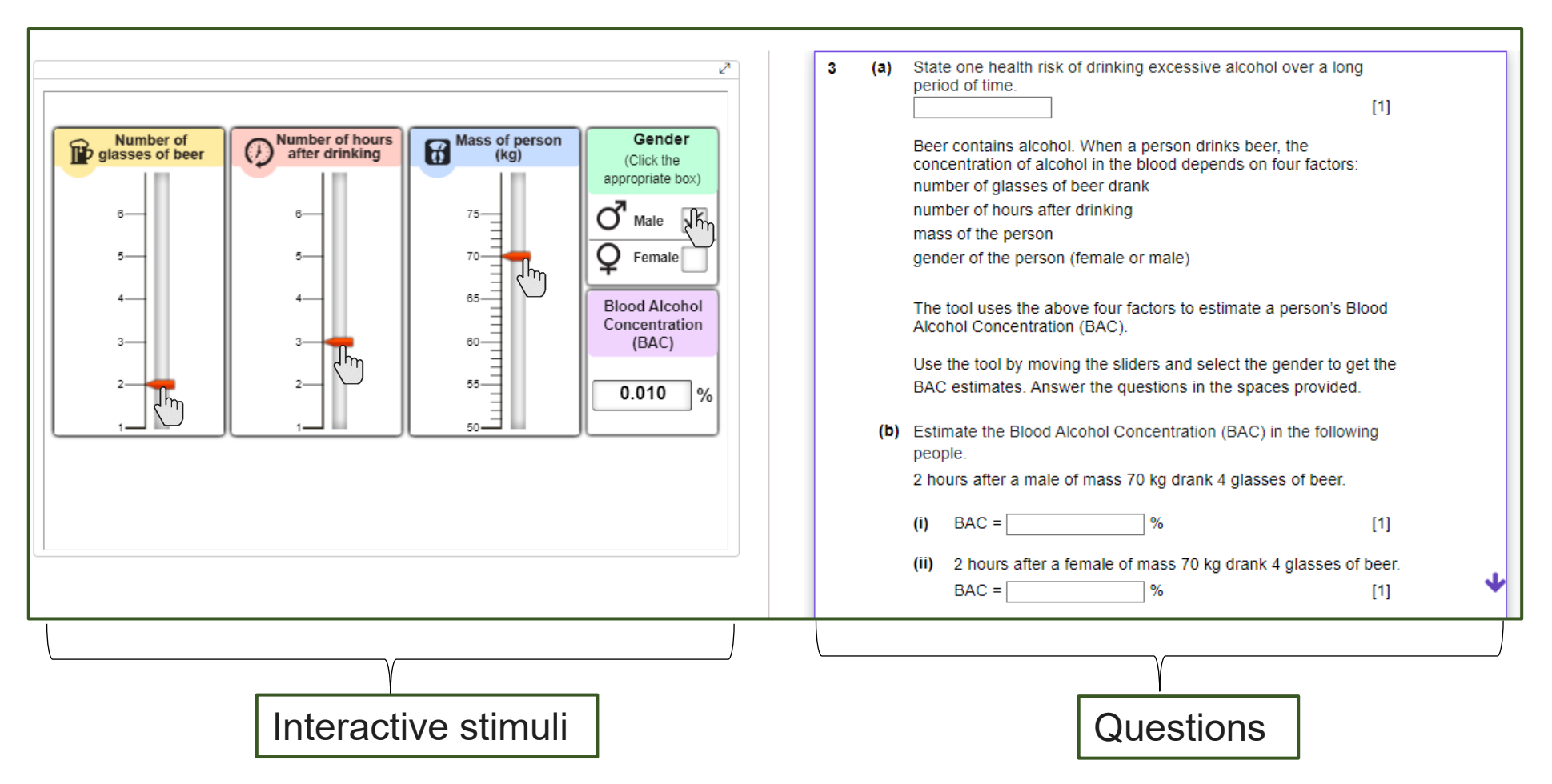

Candidate can select interactive inputs on the interactive stimuli and use the information to solve problems that are required by the question(s).

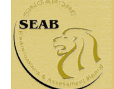